# Accessing your online class

**UMBC ERSITY IN MARYLAND English Language Center** 

# Terminology

- **Login information:** Your login information is your username and password assigned to you at the beginning of your studies at the  $FIC.$
- **BB:** Abbreviation for Blackboard, the webbased software used for online classes.
- **Blackboard course: The online course that** you are taking.

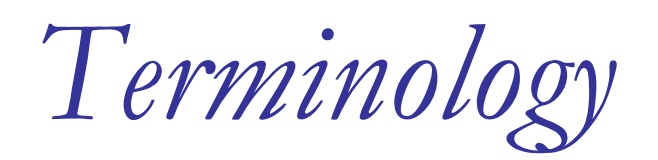

- **no myUMBC:** The UMBC Internet portal for accessing your UMBC email and the online courses. myUMBC is also the portal for all your academic and business information while you study at UMBC.
- **Blackboard.umbc.edu:** The direct link to your online courses.
- **Browser:** The tool that you use to access the Internet. Microsoft Internet Explorer and Firefox are examples of browsers.
- **Button:** The color link icon on a website that takes you to other links.

Overview

# **Nour UMBC Computer Account Nour UMBC login information** • Your Blackboard Course

E-Teacher/UMBC

# Your UMBC Computer Account

- **In order to use the UMBC email system** and to log on to your Blackboard course, you need to use the CONFIDENTIAL username and password that has been assigned to you.
- By no means should you share this confidential information with others.

## Your Username & Password

• Note that your username and password are case-sensitive, which means that you need to type them in the same way that they were given to you. Normally usernames or passwords at UMBC contain one capital letter.

## Entering your course in Blackboard

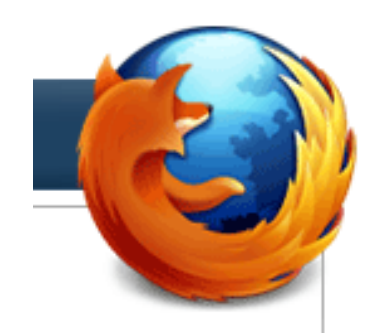

Use Firefox or Internet Explorer 8. **Download Firefox** here.

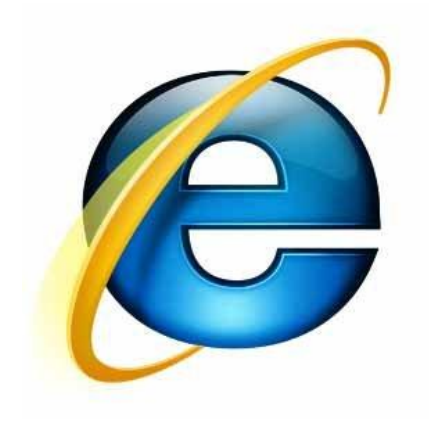

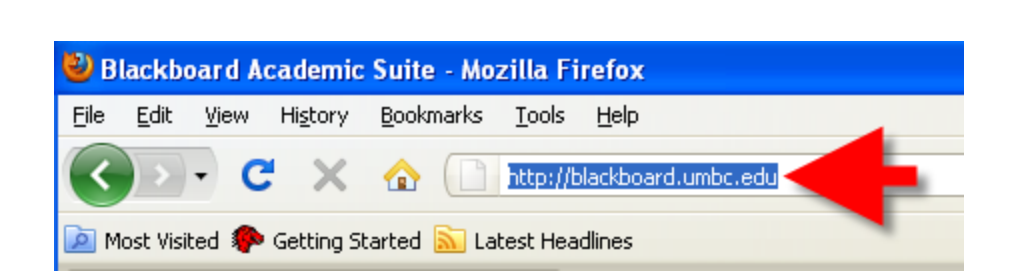

The Internet address is my.umbc.edu

Login

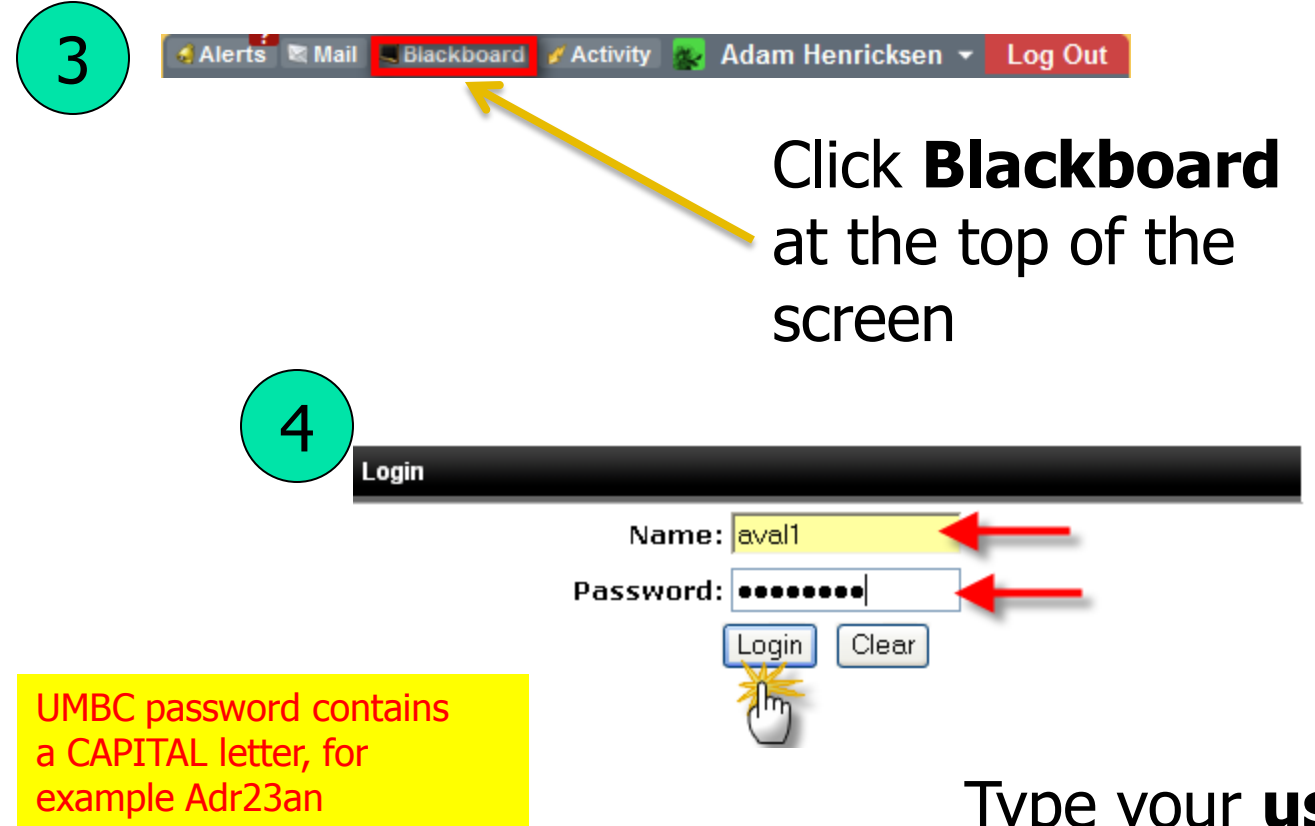

Type your **username** and **Password** and click on login

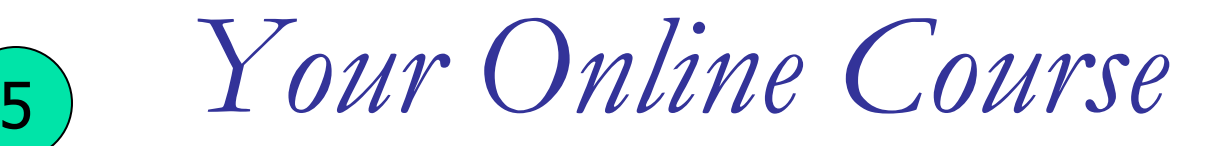

#### **Select Courses**

国 ELC 688

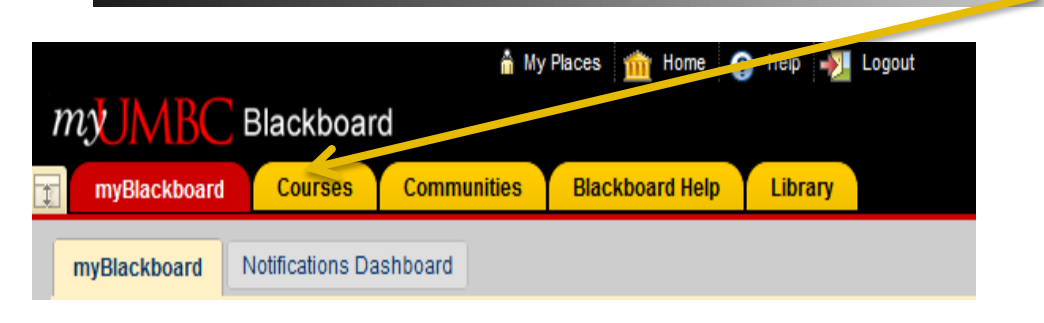

#### Click on the **link** to your course

6

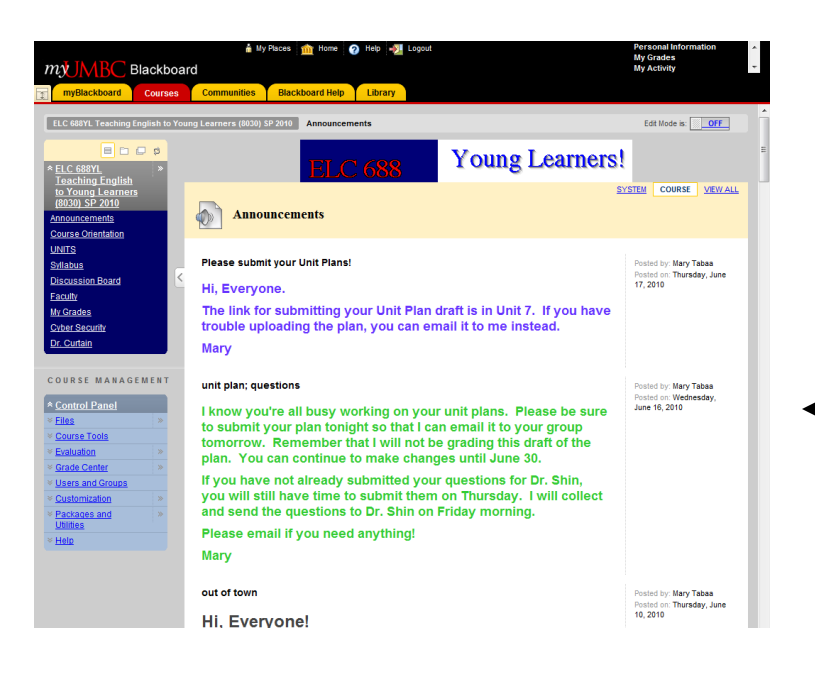

You will see the first page and Navigation Panel

Getting More Help

If at any point, you run into a problem with these directions or any technology issue, please email the technology coordinator, Adriana Val. She will do her best to help you.

### Adriana's email address is aval@umbc.edu

# Submitting Your Assignments

Via Blackboard

# *Assignments found within each unit*

- Click on **Units** to find your assignments for the week.
- Go into the current unit and find the assignment links.

*See the next slide for a screen shot.*

Click on the assignment links

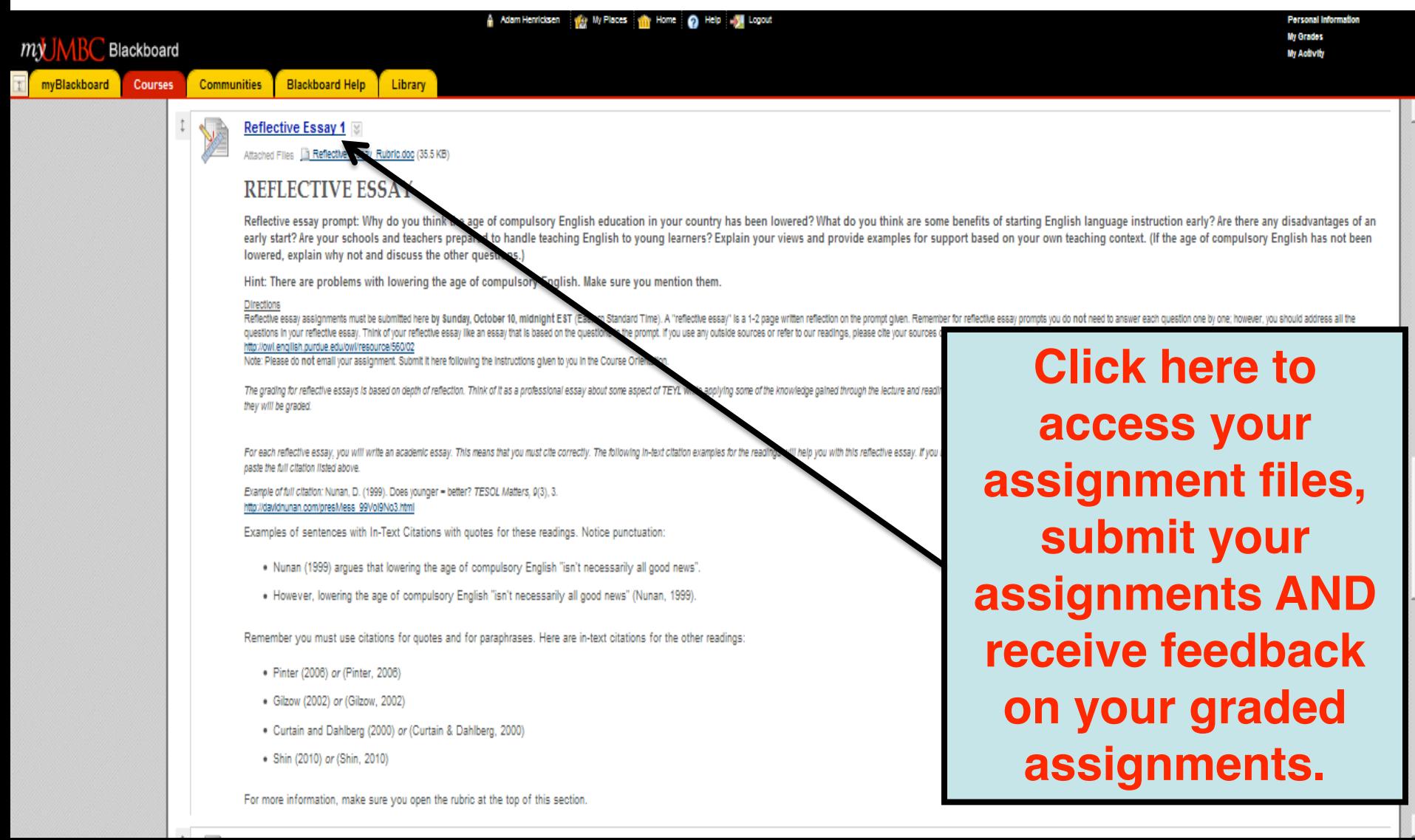

# $Submitting$  *assignments*

! **To submit a file**, click **Browse My Computer** and locate the file to attach, then click **Add**. More then one file can be attached using this method.

! **To add comments for the instructor**, enter the comments in the **Comments** field. The instructor will receive these comments with the submitted assignment.

!**To submit the assignment**, click **Submit** to send the assignment to the Instructor.

Submitting assignments

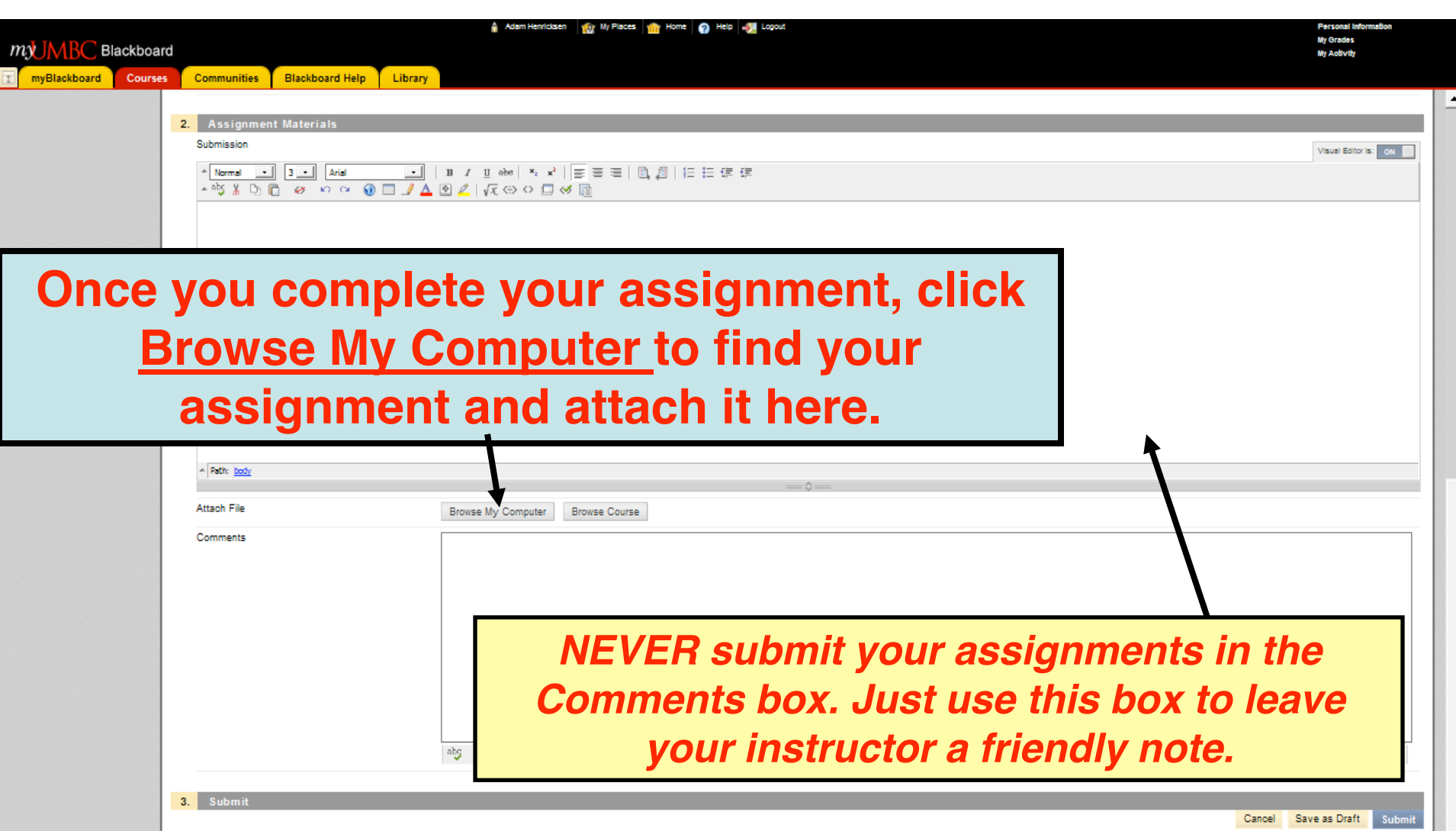

Submitting assignments

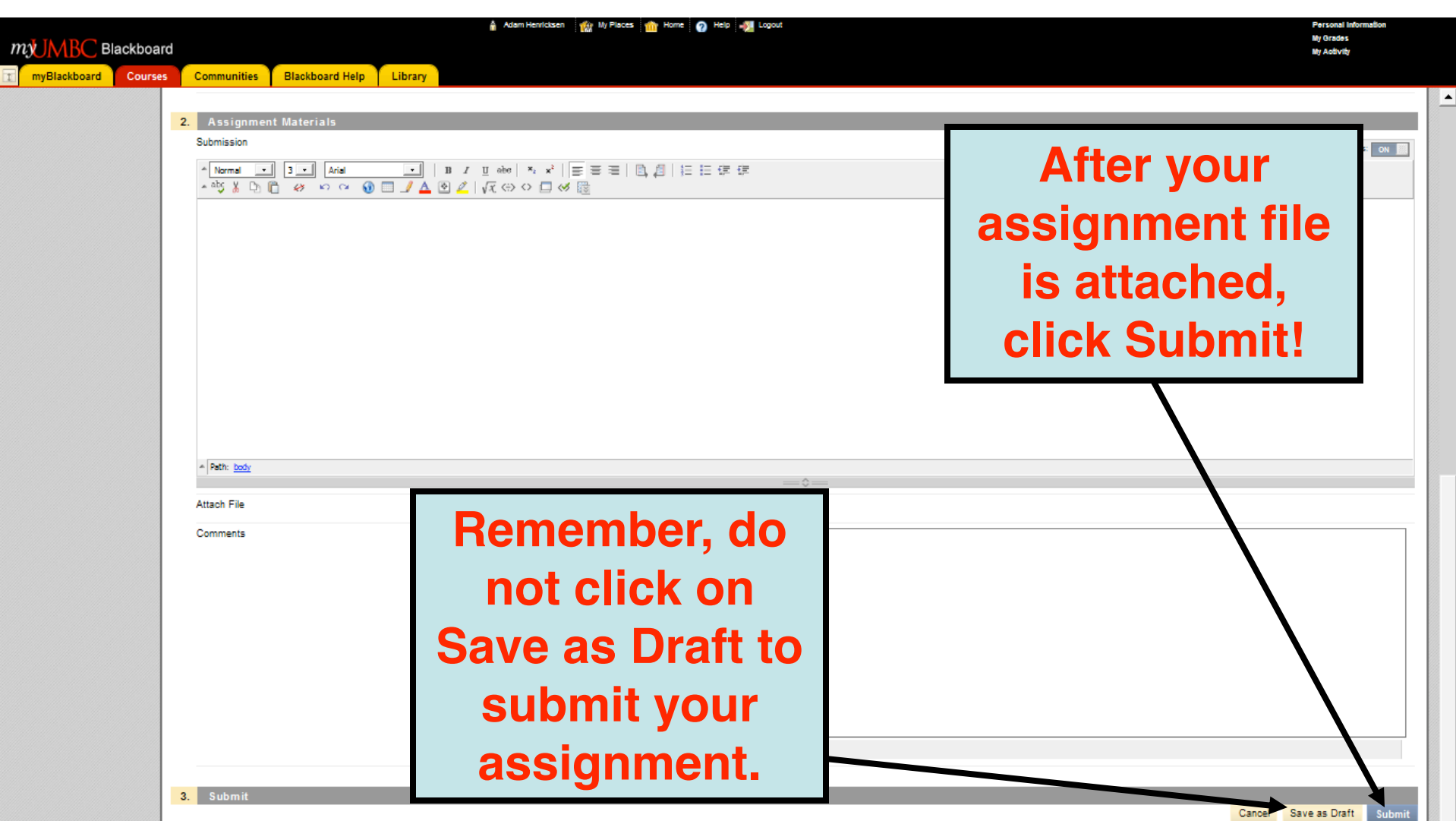

Congratulations! You're done!

# Using the Discussion Board

### Adding and continuing threads

 $Terminology$ 

• Discussion Board

This is the place where all discussions take place. The button is on the left hand side of the course homepage (navigation panel).

### • Discussion Forum

On the discussion board, there will be different forums with different topics, usually linked from units

#### • Threads

In each forum, you will have the option to start your own thread. A thread is a group of messages linked to each other by clicking the reply button.

### • Posting (or post)

A posting is a message that you post on the discussion board.

### Discussion Board

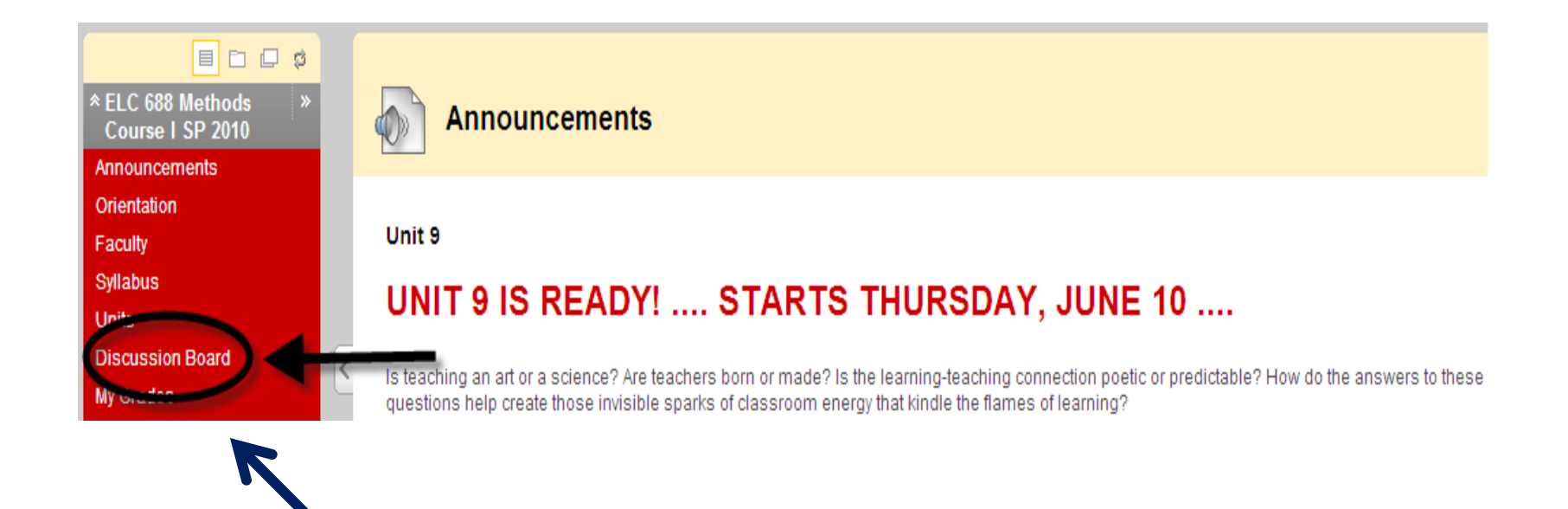

Click the left hand side of the course homepage

Entering a Forum

• After clicking on the words "Discussion" Board" you will see a screen that looks like the following:

See next slide for a screen shot.

# Entering a Forum

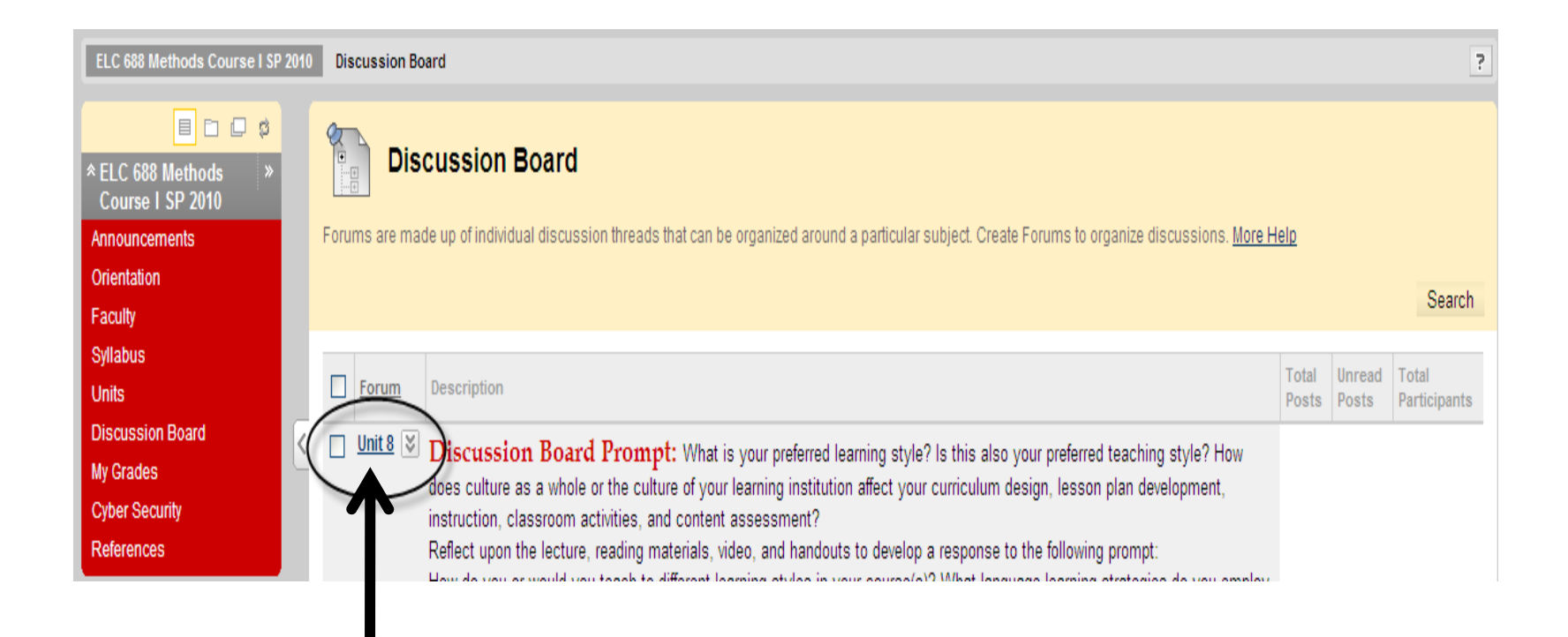

Click on the title link to enter the forum

What to do next

• Once you are in a specific discussion forum, you have the choice of starting a new thread or continuing an **existing thread.** Look at the instructor's directions to know whether or not you're being asked to start a new thread.

Starting a new thread

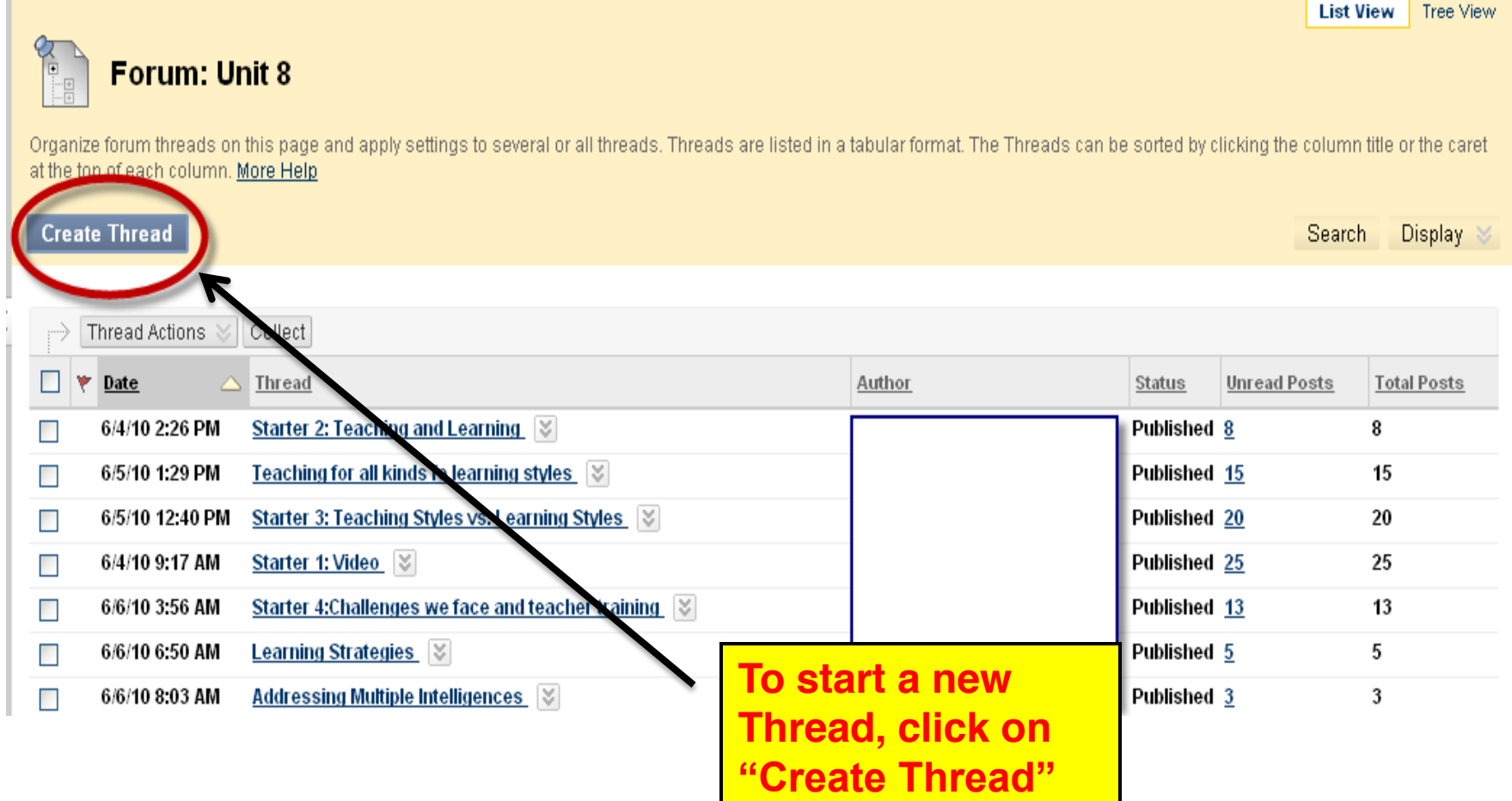

### Reading a message in an existing thread

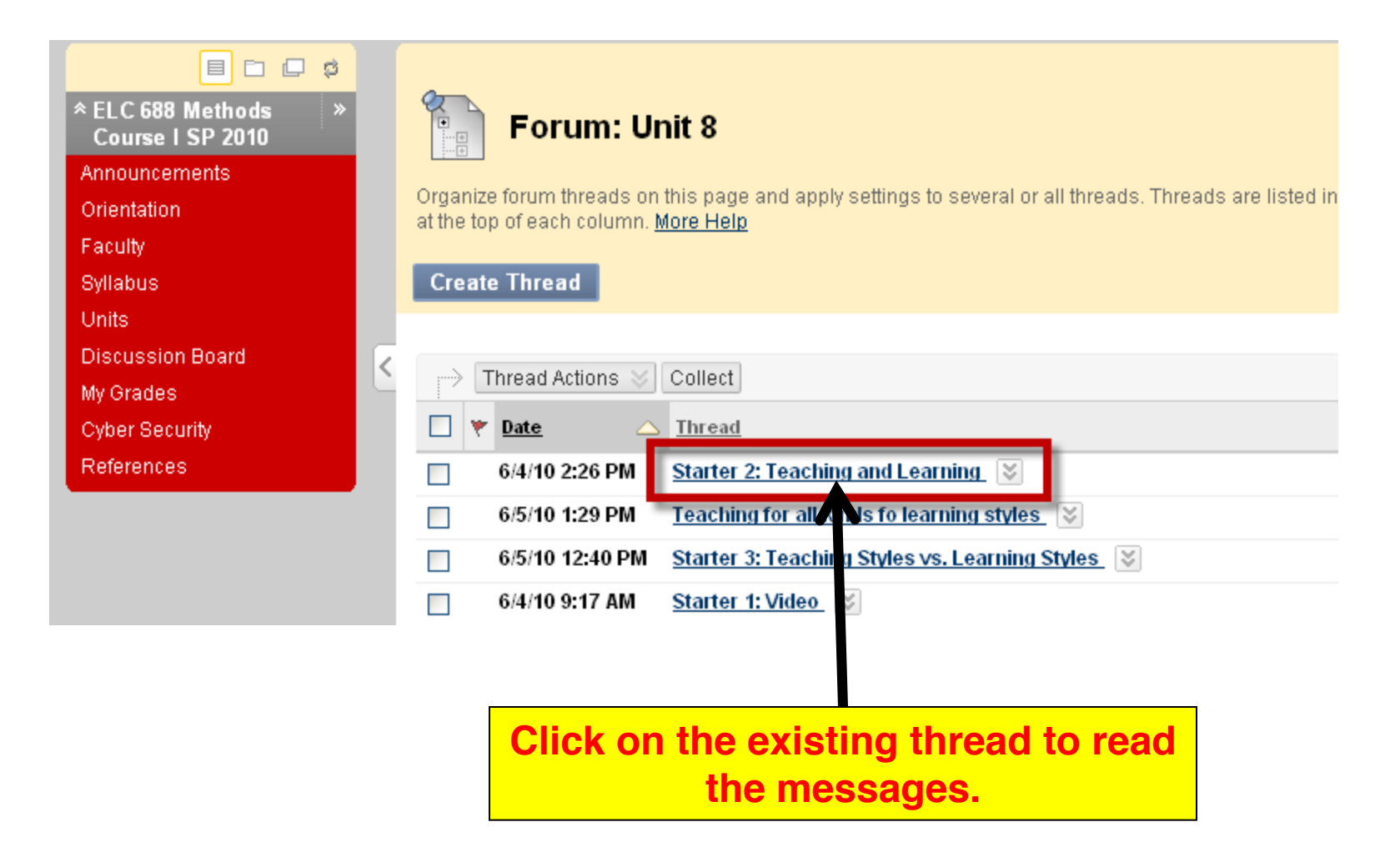

Explore *Available* Options

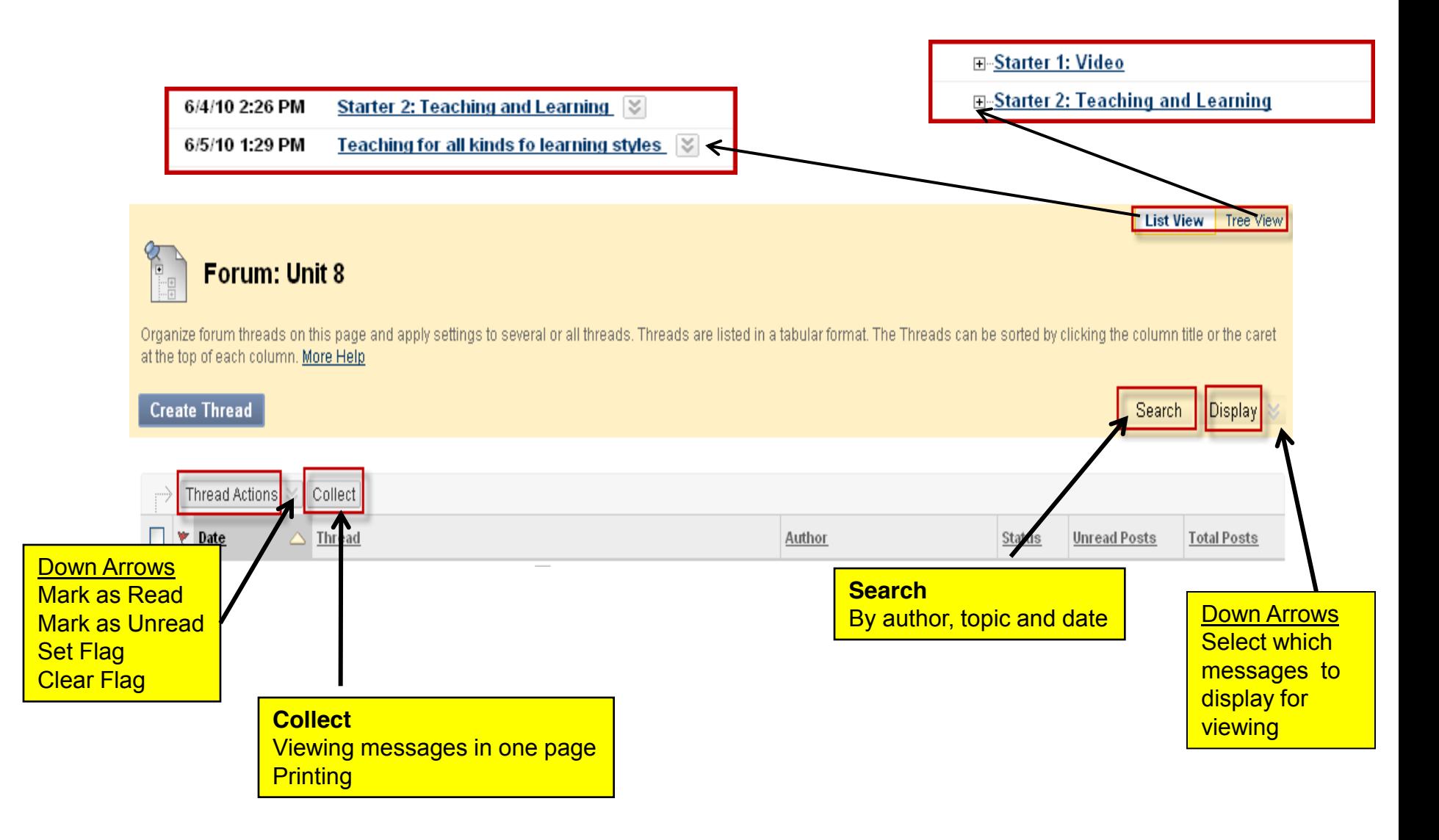

# Responding to a message

• If you want to respond to a message that someone else has posted, click the "Reply" button.

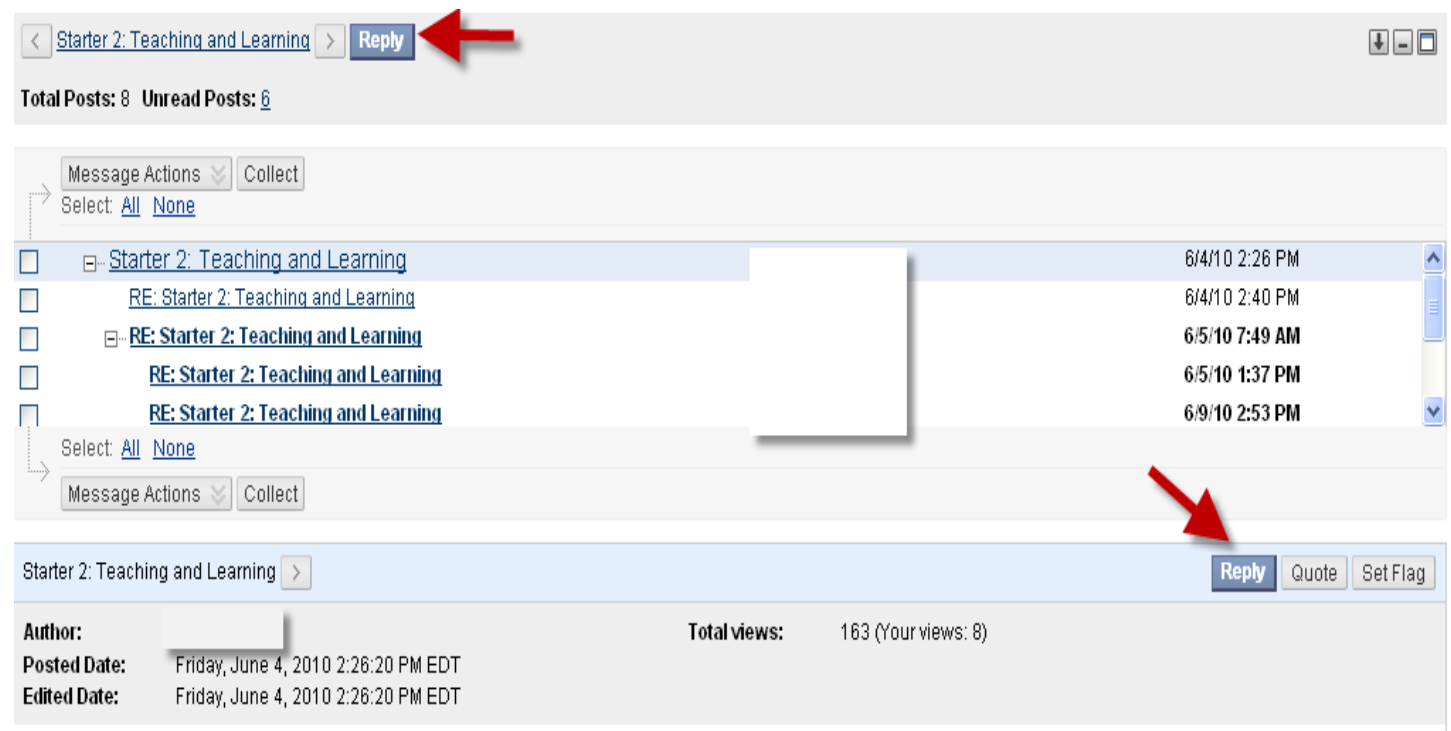

# Responding to a message

• A new blank page will open. The message you are responding to will follow the Reply page. If you want to refer to the previous message, click "Quote".

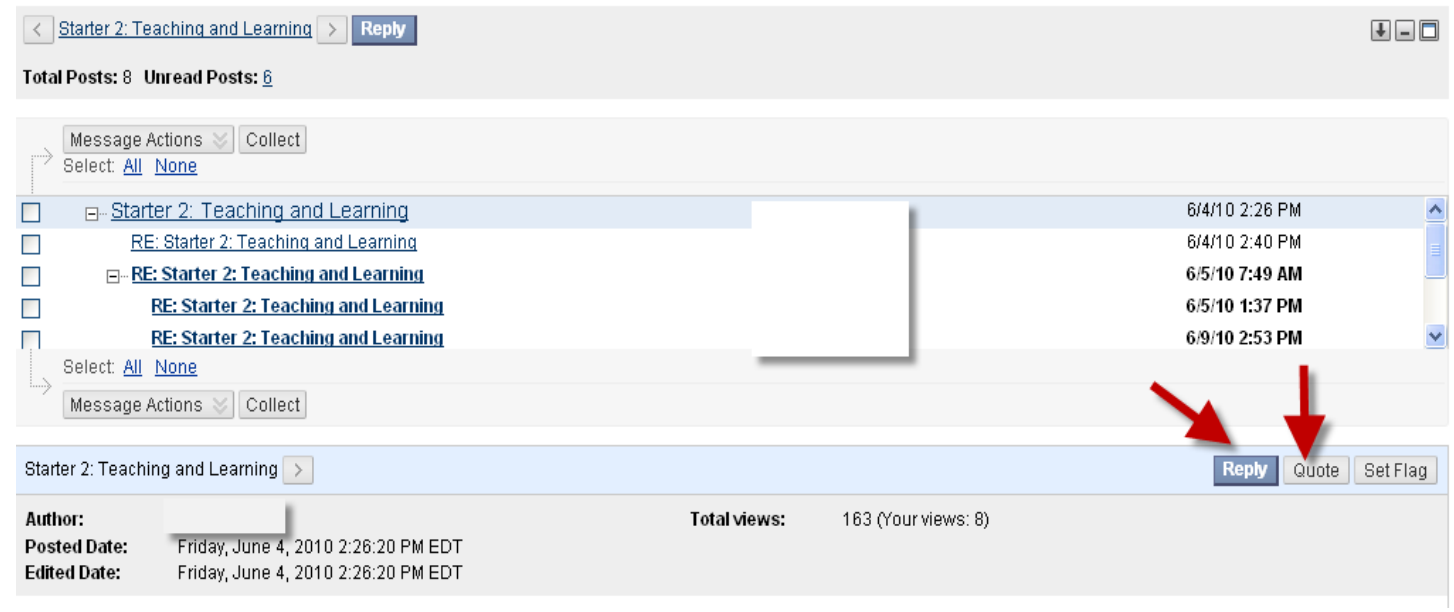

Composing a message

- ! After you click the **Thread** button to add a new thread or click the **Reply** button in an existing message, a page similar to an email compose page will open. Work the same way you would work when composing an email message:
	- Write a topic in the subject line
	- Greet the person (Dear Name)
	- Provide a context for your message
	- ! Sign your message (Thank you, Your Name and Country)
- When you finish composing your message, hit the Submit button.

### *See the next slide for an example.*

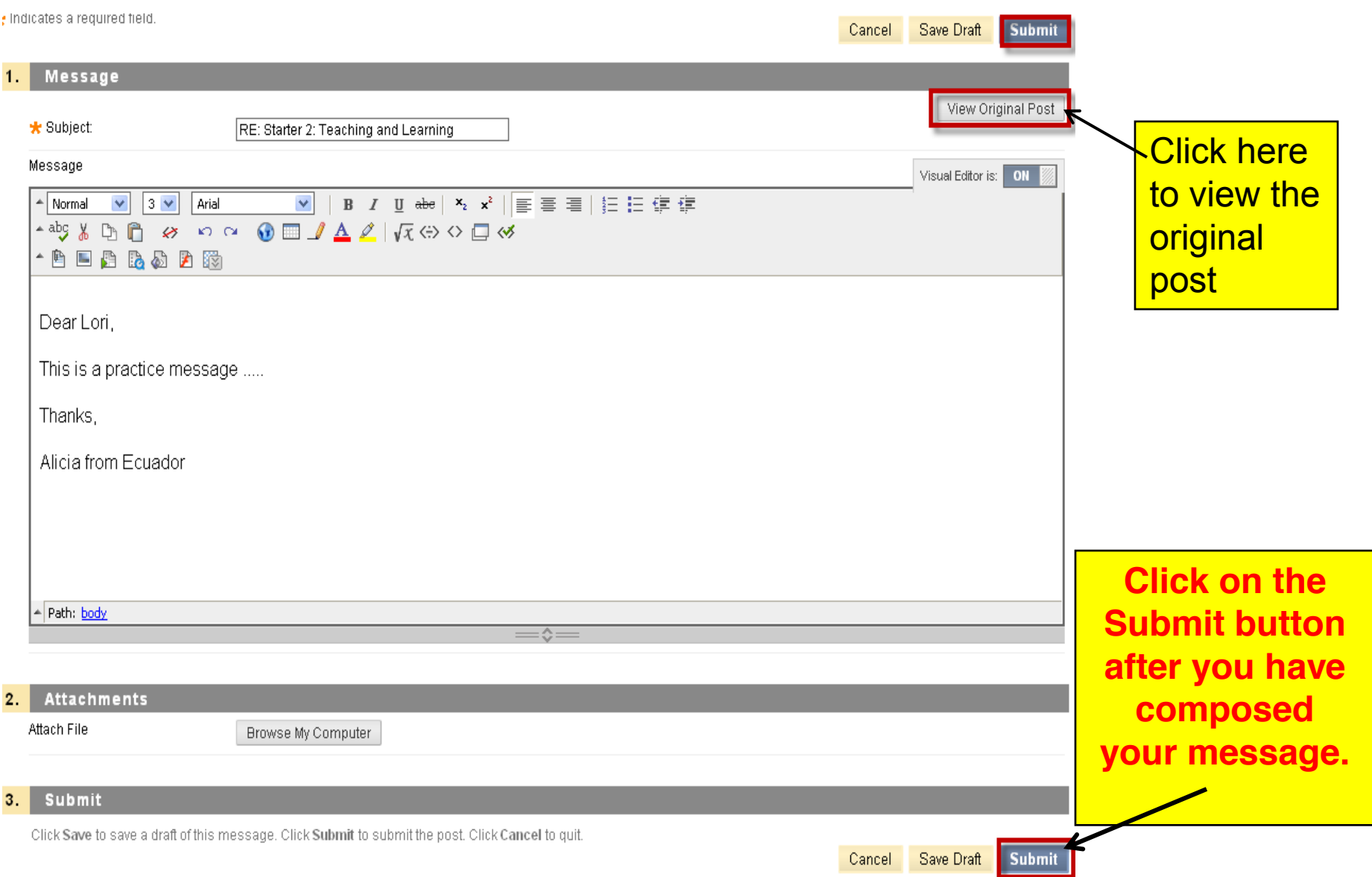

# Composing a message

• Note that you can also paste a message that you have previously written in Microsoft Word into your discussion board message. *It is better, though, to type the message in Notepad (as text only) before pasting it into Blackboard.*

Postings

- The quality of a message or posting depends on the criteria or instructions that your instructor has set for a specific class activity. Follow the instructions for posting for each forum carefully.
- Generally, postings are messages that contribute to the class. You will be graded for these contributions.
- The discussion board is NOT a chatroom. The discussion board is like a classroom. It is the place where class discussions take place.

Postings

- Many times, you will be asked to read or prepare something prior to posting a message to the discussion board.
- Your postings should show that you have read assigned materials, that you have done your homework or that you understand the content of the class.

### Good and Not So Good Postings

#### ! Good

Hello,

This is Silvio. I agree with the author of \_\_\_, but I do not think his generalizations about apply to my culture. He probably had a different experience while living in\_\_\_\_\_. What do the others think?

Looking forward to your comments.

Silvio

- Not So Good
- ! Yes, me too.

### *Last notes*

• In some discussion forums you will be asked to continue threads and some you can feel free to add your own threads. Be sure to read the directions for each forum before you enter and start posting messages.

### **HAVE FUN ON THE DISCUSSION BOARD!**

## Viewing Grades and Feedback

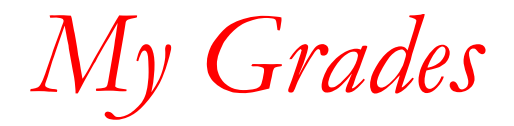

To view your grades in your online course select My Grades on the navigation panel

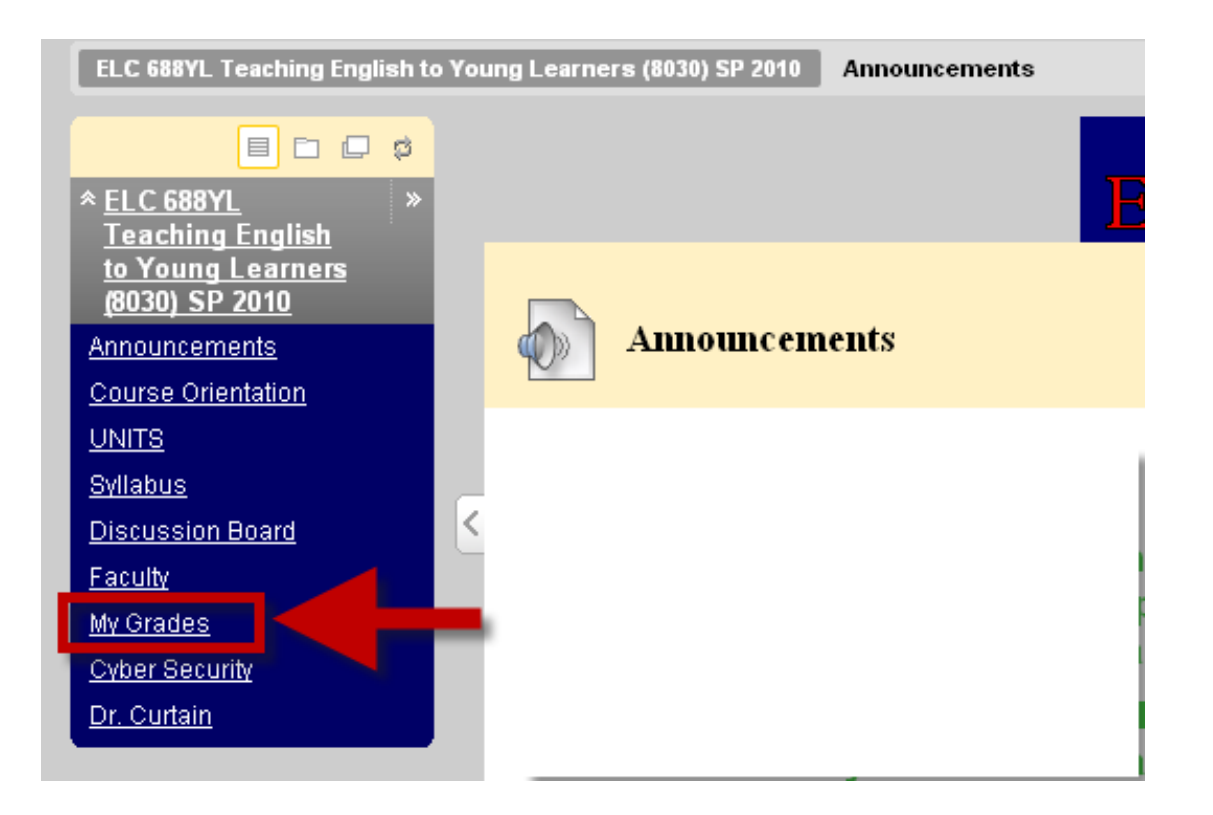

My Grades Page

#### **My Grades** Last Submitted, Edited, Points Due Date Grade Item Name **Details** Comments or Graded Possible Weighted Details 93.33% 100 Total ORIENTATION Details Apr 20, 2010 10:35 AM ✓ 1 **My Grades page** TASK  $# 4$ Journal 1 Details Apr 25, 2010 8:22 PM 82.00 100  $100.00$ shows all your grades Profile Details May 5, 2010 May 5, 2010 12:47 PM Details n Journal 3 May 9, 2010 5:43 PM 100 as soon as your instructor Guest Curtain Details May 12, 2010 6:03 PM ✓  $\mathbf{1}$ enters a grade for each assignment. 100 Details May 23, 2010 5:39 PM Journal 5 May 23, 2010 84.00 Class 100 May 26, 2010 5:21 PM 100.00 Observation Details Report Journal 6 Details May 30, 2010 5:50 PM 94.00 100 This is a private page, only you can Journal 7 **Details** Jun 6, 2010 1:10 PM O 100 view your grades. Guest Lecturer: Dr. Jun 14, 2010 3:28 PM 顶 Details 1 Shin Draft: Unit Details 1 Plan The exclamation sign[!] means that 100 Journal 10 Details Thematic Unit your instructor has not corrected Details Jun 30, 2010 100 Plan Discussion your assignment. Details 100 Participation Thematic Unit Plan--Peer Details Jun 16, 2010 Jun 16, 2010 8:15 AM п 1 Review

Icon Legend

Viewing Feedback

- After your instructor has corrected your assignment and uploads your file with comments, you need to check and see if you need to make any revisions to your writing activity.
- To download the file and view comments from your instructor, please select the grade your instructor assigned to you.

Select Grade

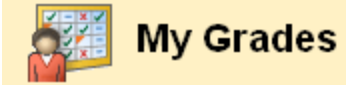

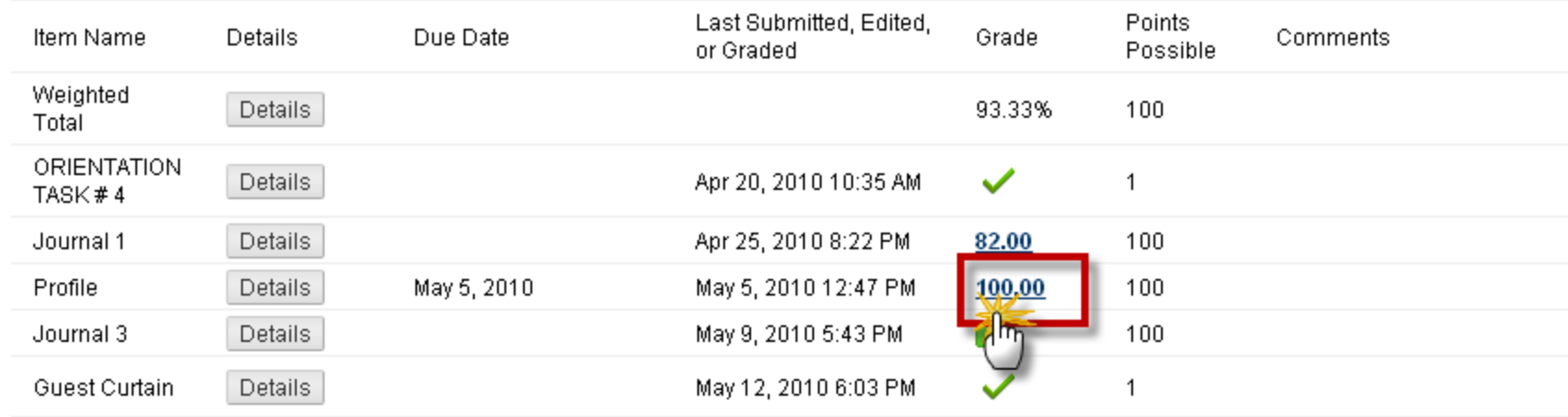

Note: Weighted Total calculates your percentage based on your individual grades. At the end of the course, this will be your final grade.

### Instructor Feedback

#### **Review Submission History**

#### **Review Submission History**

View Attempts

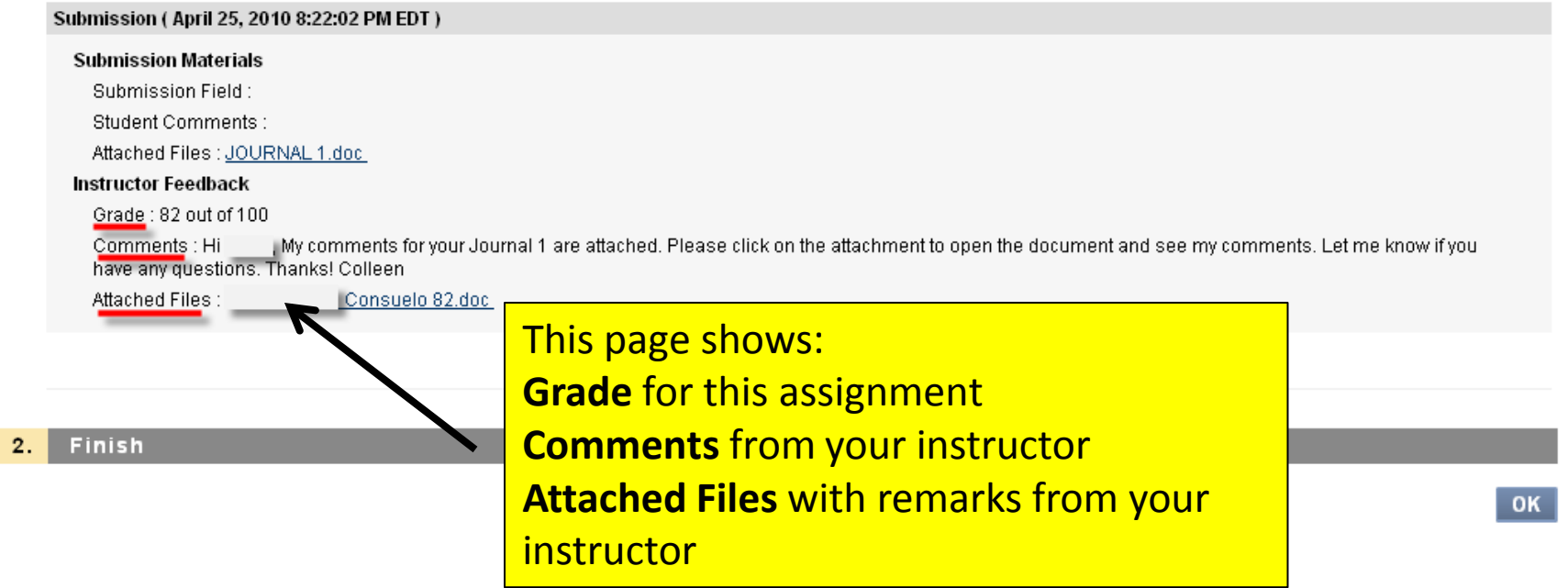

Note: Please download the file from your instructor to read and review your assignment: right click on the file, and save it in your computer.

 $OK$